## Instructie hybride onderwijs EWI Hall Chip

- 1. Gebruik de docentenpc in de zaal (het systeem werkt niet met een laptop).
- 2. Log in op de pc met je NetID.
- 3. Gebruik de (video)tooling naar keuze (Microsoft Teams, Virtual Classroom, BigBlueButton, Zoom, Skype…).
- 4. Check in de tooling of de instellingen van de camera en microfoon goed staan.
	- Camera: 'Extron MediaPort200'
	- Audio speaker (output): 'Extron HDMI (Intel(R) Display Audio)'
	- Audio microfoon (input): 'Speakerphone (Extron MediaPort200 Speakerphone).'
- 5. Gebruik de headset of handmicrofoon (op te halen bij het Servicepunt).
- 6. De zaalmicrofoon kan aan- of uitgezet worden op het AV-bedieningspaneel.
- 7. Selecteer de gewenste camera en view met het AV-bedieningspaneel: 'Camera Lecturer' ('Full View,' 'Desk View,' 'Custom View') of 'Camera Students.'
	- Het is mogelijk de view aan te passen middels 'Custom View' en de 'Control'- en 'Save'-knoppen.
- Camera .<br>Select Can **Select Viey** l÷ **Full View**  $\overline{4^+}$ ∣≢  $\overline{\mathbb{R}^-}$  $\bigcirc$
- 8. Om het scherm te delen: selecteer in de tooling 'screen 1.'
- 9. Om de online studenten zichtbaar in de zaal weer te geven: sleep het venster van de tooling naar het tweede scherm ('screen 2').
- 10. Log uit op de pc na gebruik.

*zitten zijn wel hoorbaar.*

*Studenten die om privacy redenen niet (van voren) in beeld willen kunnen plaatsnemen op de zitplekken die rood zijn gemarkeerd zoals op de plattegrond hiernaast. De studenten die daar* 

**CER** 

 $\mathbf{\hat{r}}$ UDelft

## Instruction hybrid education EEMCS Hall Chip

- 1. Use the lecturer's PC in the room (the system does not work using a laptop).
- 2. Log in to the PC with your NetID.
- 3. Use the (video)tool of your choice (Microsoft Teams, Virtual Classroom, BigBlueButton, Zoom, Skype…).
- 4. Check in the tooling whether the settings of the camera and microphone are correct.
	- Camera: 'Extron MediaPort200'
	- Audio speaker (output): 'Extron HDMI (Intel(R) Display Audio)'
	- Audio microphone (input): 'Speakerphone (Extron MediaPort200 Speakerphone).'
- 5. Use the headset or handheld microphone (pick-up at the Service Desk).
- 6. The room microphone can be toggled on or off on the AV control panel.
- 7. Select the desired camera and view using the AV control panel: 'Camera Lecturer' ('Full View,' 'Desk View,' 'Custom View') of 'Camera Students.'
	- It is possible to adjust the view using 'Custom View'

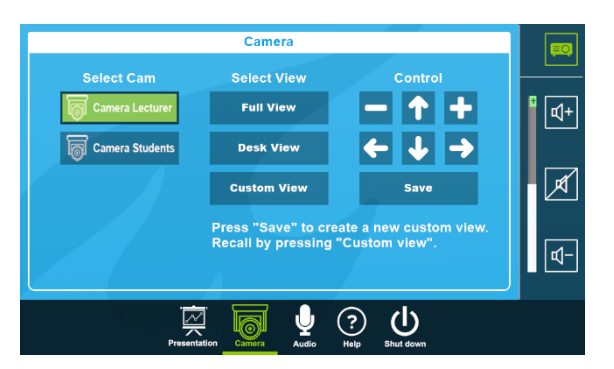

- and the 'Control' and 'Save' buttons.
- 8. To share the screen: select 'screen 1' in the tooling.
- 9. To make the online students visible in the room: drag the tooling window to the second screen ('screen 2').
- 10. Log out of the PC after use.

*Students who for privacy reasons do not want to be on camera (from the front) can take a seat in the seats marked red as indicated on the floor plan. The students seated there can still be heard.* 

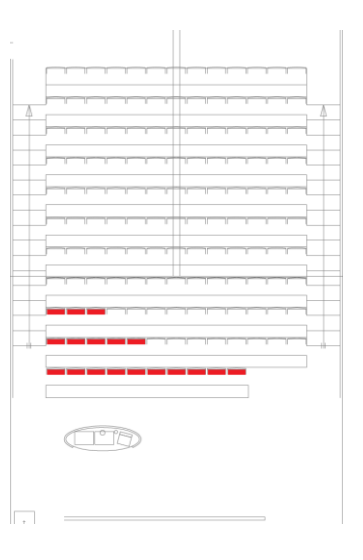

## $\mathbf{\hat{r}}$ UDelft